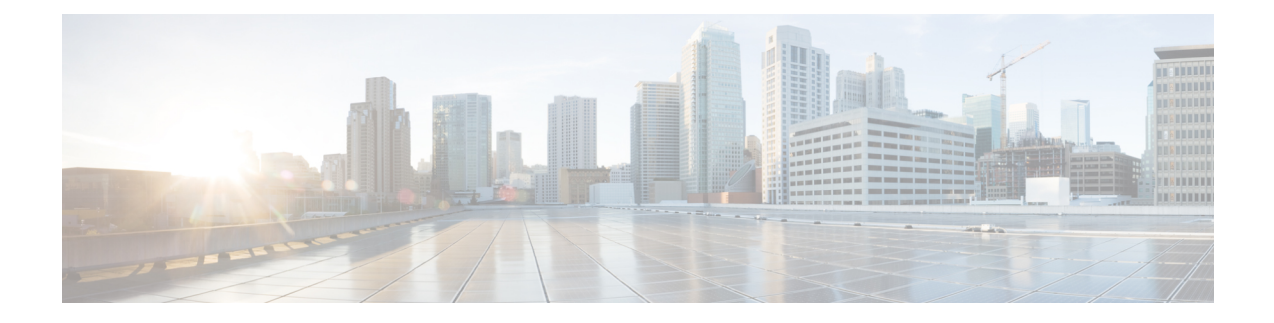

# **Install the Cisco Wide Area Bonjour Application**

- Overview of the Cisco Wide Area Bonjour Application [Installation,](#page-0-0) on page 1
- [Create](#page-1-0) User Roles, on page 2
- Update the Cisco Wide Area Bonjour [Application,](#page-1-1) on page 2
- Add Devices to the [Inventory,](#page-2-0) on page 3

# <span id="page-0-0"></span>**Overview of the Cisco Wide Area Bonjour Application Installation**

Depending on the installation status of your Cisco DNA Center and Cisco Wide Area Bonjour application, use one of the following procedures to install the Cisco Wide Area Bonjour application on your Cisco DNA Center.

### **Install Cisco Wide Area Bonjour Application on a Fresh Installation of Cisco DNA Center**

For a fresh ISO installation of Cisco DNA Center, follow the instructions outlined in the *Cisco DNA [Center](https://www.cisco.com/c/en/us/support/cloud-systems-management/dna-center/products-installation-guides-list.html) Appliance [Installation](https://www.cisco.com/c/en/us/support/cloud-systems-management/dna-center/products-installation-guides-list.html) Guide*.

After you have installed the Cisco DNA Center appliance, if you have a firewall, allow Cisco DNA Center to access the following location for all system and package downloads: https://www.ciscoconnectdna.com:443. To ensure that you have cloud connectivity to AWS, log in to the cluster and run the following CLI command:

#### **maglev catalog settings validate**

For more information, see the *Cisco DNA Center Appliance [Installation](https://www.cisco.com/c/en/us/support/cloud-systems-management/dna-center/products-installation-guides-list.html) Guide*.

After you have completed the configuration, connect to AWS, identify and download the Cisco Wide Area Bonjour application.

To install the Cisco Wide Area Bonjour application in Cisco DNA Center, complete the following steps:

**Step 1** In the Cisco DNA Center GUI, click the **Menu** icon  $(\equiv)$  and choose **System** > **Software Updates**.

**Step 2** Find **Wide Area Bonjour** on the list and click **Install** under the **Action** column.

#### **Install the Cisco Wide Area Bonjour Application on a Cisco DNA High-Availability Cluster**

First, set up the Cisco DNA high-availability cluster. For more information, see *Cisco DNA [Center](https://www.cisco.com/c/en/us/support/cloud-systems-management/dna-center/products-maintenance-guides-list.html) High [Availability](https://www.cisco.com/c/en/us/support/cloud-systems-management/dna-center/products-maintenance-guides-list.html) Guide*.

After your Cisco DNA Center is set up, complete the following steps to install the Cisco Wide Area Bonjour application.

- **Step 1** In the Cisco DNA Center GUI, click the **Menu** icon  $(\equiv)$  and choose **System** > **Software Updates**.
- **Step 2** Ensure **Updates** is selected in the left navigation pane.
- <span id="page-1-0"></span>**Step 3** Find **Wide Area Bonjour** in the **Application Updates** list and click **install** under the **Action** column.

## **Create User Roles**

Cisco DNA Center enables you to create user roles with controlled access. For information about user roles, see the *Cisco DNA Center [Administrator](https://www.cisco.com/c/en/us/support/cloud-systems-management/dna-center/products-maintenance-guides-list.html) Guide*.

The minimum required permissions according to user role for the Cisco Wide Area Bonjour application on Cisco DNA Center are as follows:

| <b>User Role</b>                                | <b>Access</b>                        | <b>Permission</b> |
|-------------------------------------------------|--------------------------------------|-------------------|
| Observer (OBSERVER-ROLE)                        | <b>Network Services &gt; Bonjour</b> | Read              |
| • Administrator<br>(SUPER-ADMIN-ROLE)           | <b>Network Services &gt; Bonjour</b> | Write             |
| • Network Administrator<br>(NETWORK-ADMIN-ROLE) |                                      |                   |

**Table 1: Required Permissions According to User Role**

**Note** If you're a user with an observer role, the options to create or edit data are not enabled in the GUI.

# <span id="page-1-1"></span>**Update the Cisco Wide Area Bonjour Application**

Cisco periodically releases updates to the Cisco Wide Area Bonjour application. To ensure that you have the latest version of the Cisco Wide Area Bonjour application installed in your Cisco DNA Center, complete the following steps:

**Step 1** In the Cisco DNA Center GUI, click the **Menu** icon  $(\equiv)$  and choose **System** > **Software Updates**.

- **Step 2** Ensure **Updates** is selected in the left navigation pane.
- **Step 3** Find **Wide Area Bonjour** in the **Application Updates** list and click **install** under the **Action** column.

# <span id="page-2-0"></span>**Add Devices to the Inventory**

Before you can configure a switch as an SDG agent, you must add it to the Cisco DNA Center Inventory. For more detailed information about the Inventory, see the *Cisco DNA [Center](https://www.cisco.com/c/en/us/support/cloud-systems-management/dna-center/products-user-guide-list.html) User Guide*.

# 

Before adding your devices to the Inventory, ensure that the hardware and software versions are supported. See [Supported](b_cisco_dna_service_for_bonjour_user_guide_2-2-2_chapter2.pdf#nameddest=unique_4) Platforms. **Note**

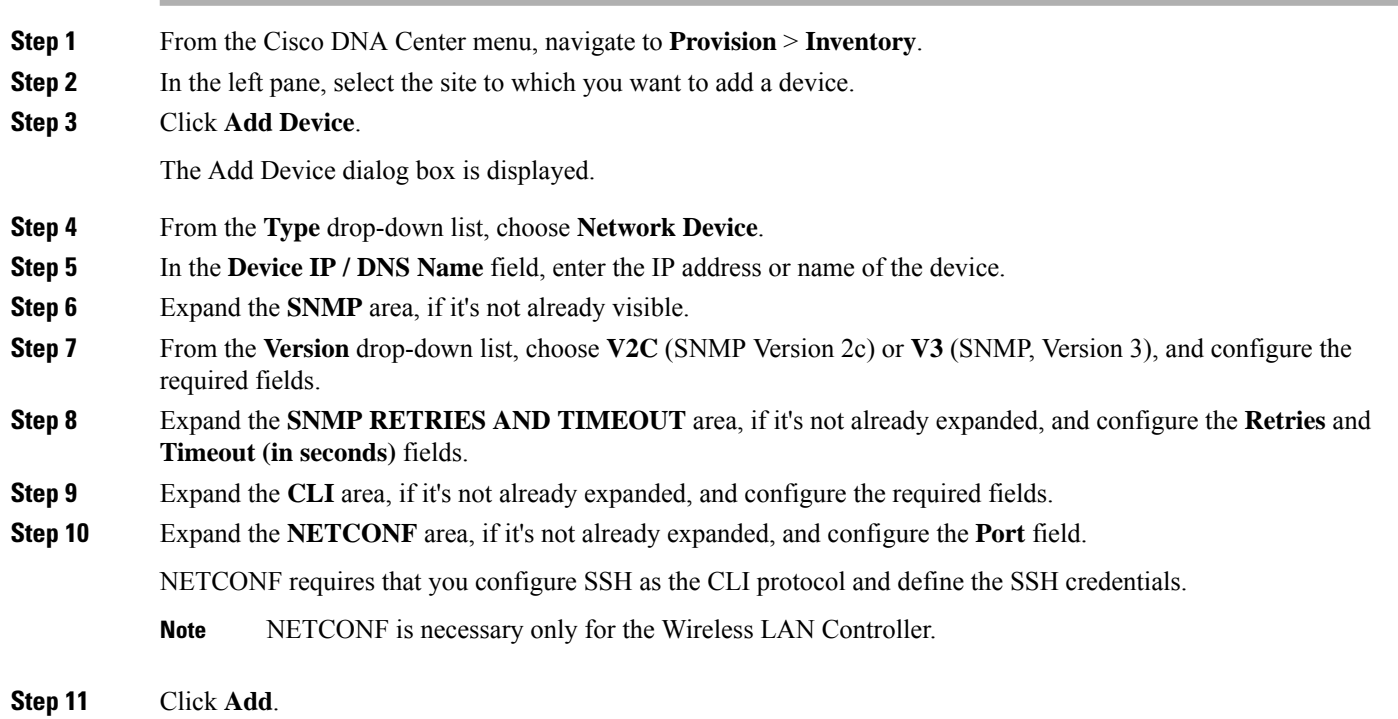

I